# **Ludlum Lumic Data Logger Software Manual Version 1.1.xx**

# **Ludlum Lumic Data Logger Software Manual Version 1.1.xx**

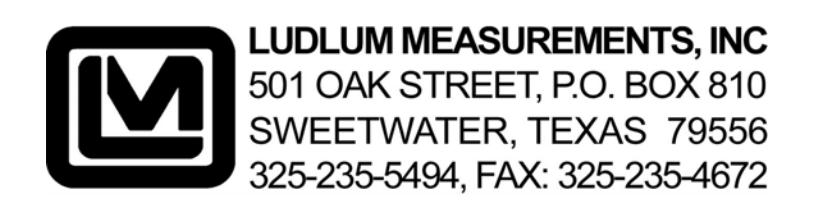

# Contents

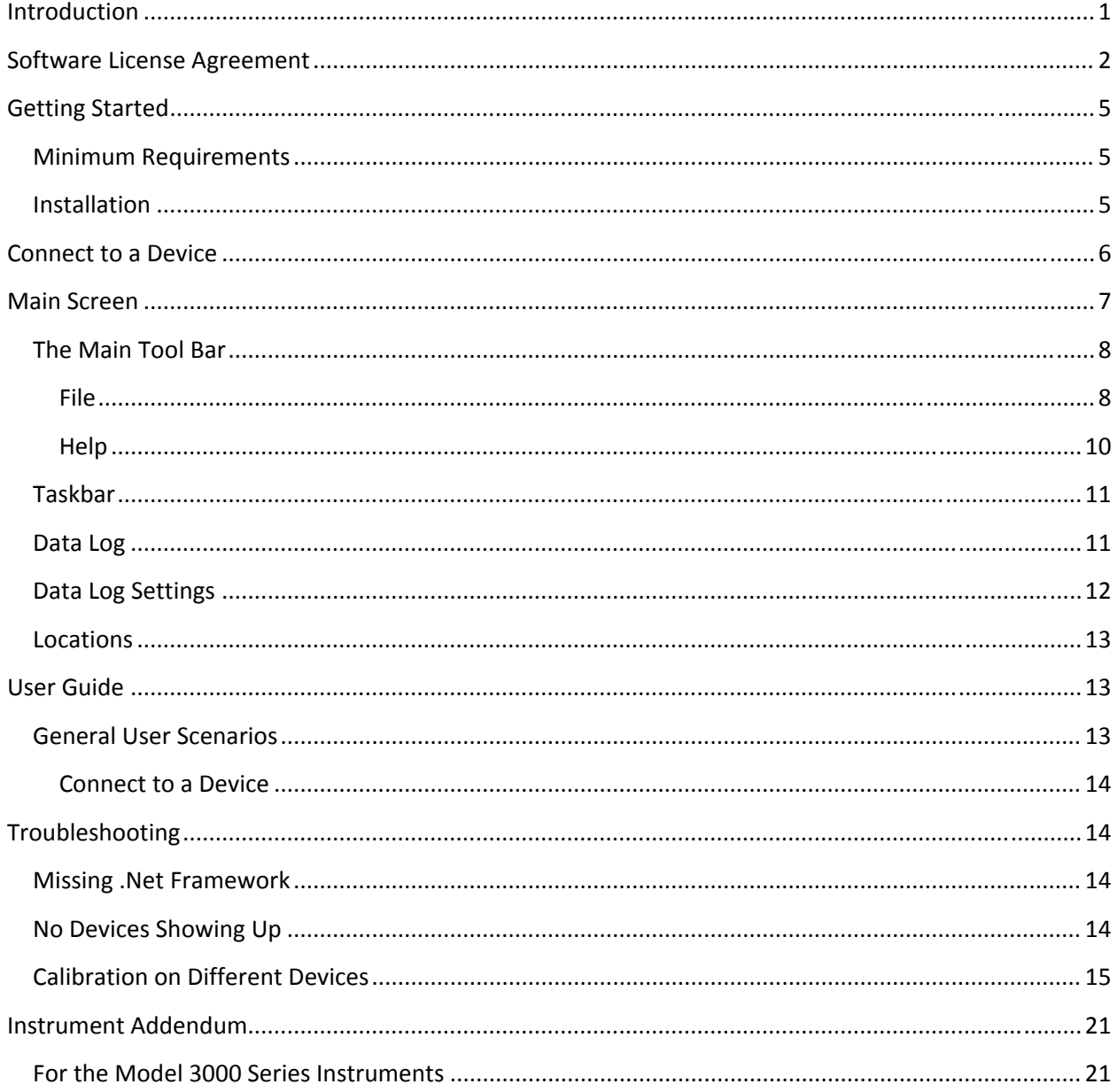

# **Introduction**

The LMI Lumic Data Logger Software allows for the configuration and data I/O of certain Ludlum instruments that are arranged to have internal data storage.

### **Note: Only model 3000 series (excluding the model 3276) with the data logging option can use this software.**

Attributes will vary by instrument, but in general, the LMI Lumic Data Logger software has the following features:

- o View Data log parameters of device
- o Change Data log parameters of device
- o Read/Change device's real time clock (RTC)
- o Read Data log records
- o Save Data log records to a file
- o Read Location ID fields
- o Load all or part of Data log settings

# **Software License Agreement**

### **BY INSTALLING THIS SOFTWARE, YOU ARE CONSENTING TO BE BOUND BY THIS AGREEMENT. IF YOU DO NOT AGREE TO ALL OF THE TERMS OF THIS AGREEMENT, DO NOT INSTALL THE PRODUCT.**

Single User License Grant: Ludlum Measurements, Inc. ("Ludlum") and its suppliers grant to Customer ("Customer") a nonexclusive and nontransferable license to use the Ludlum software ("Software") in object code form solely on a single central processing unit owned or leased by Customer or otherwise embedded in equipment provided by Ludlum.

Customer may make one (1) archival copy of the Software provided Customer affixes to such copy all copyright, confidentiality, and proprietary notices that appear on the original.

### **EXCEPT AS EXPRESSLY AUTHORIZED ABOVE, CUSTOMER SHALL NOT: COPY, IN WHOLE OR IN PART, SOFTWARE OR DOCUMENTATION; MODIFY THE SOFTWARE; REVERSE COMPILE OR REVERSE ASSEMBLE ALL OR ANY PORTION OF THE SOFTWARE; OR RENT, LEASE, DISTRIBUTE, SELL, OR CREATE DERIVATIVE WORKS OF THE SOFTWARE.**

Customer agrees that aspects of the licensed materials, including the specific design and

structure of individual programs, constitute trade secrets and/or copyrighted material of Ludlum. Customer agrees not to disclose, provide, or otherwise make available such trade secrets or copyrighted material in any form to any third party without the prior written consent of Ludlum. Customer agrees to implement reasonable security measures to protect such trade secrets and copyrighted material. Title to Software and documentation shall remain solely with Ludlum.

**LIMITED WARRANTY**. Ludlum warrants that for a period of ninety (90) days from the date of shipment from Ludlum: (i) the media on which the Software is furnished will be free of defects in materials and workmanship under normal use; and (ii) the Software substantially conforms to its published specifications. Except for the foregoing, the Software is provided AS IS. This limited warranty extends only to Customer as the original licensee. Customer's exclusive remedy and the entire liability of Ludlum and its suppliers under this limited warranty will be, at Ludlum or its service center's option, repair, replacement, or refund of the Software if reported (or, upon request, returned) to the party supplying the Software to Customer. In no event does Ludlum warrant that the Software is error free or that Customer will be able to operate the Software without problems or interruptions.

This warranty does not apply if the software (a) has been altered, except by Ludlum, (b) has not been

installed, operated, repaired, or maintained in accordance with instructions supplied by Ludlum, (c) has been subjected to abnormal physical or electrical stress, misuse, negligence, or accident, or (d) is used in ultra hazardous activities.

**DISCLAIMER. EXCEPT AS SPECIFIED IN THIS WARRANTY, ALL EXPRESS OR IMPLIED CONDITIONS, REPRESENTATIONS, AND WARRANTIES INCLUDING, WITHOUT LIMITATION, ANY IMPLIED WARRANTY OF MERCHANTABILITY, FITNESS FOR A PARTICULAR PURPOSE, NONINFRINGEMENT OR ARISING FROM A COURSE OF DEALING, USAGE, OR TRADE PRACTICE, ARE HEREBY EXCLUDED TO THE EXTENT ALLOWED BY APPLICABLE LAW. IN NO EVENT WILL LUDLUM OR ITS SUPPLIERS BE LIABLE FOR ANY LOST REVENUE, PROFIT, OR DATA, OR FOR SPECIAL, INDIRECT, CONSEQUENTIAL, INCIDENTAL, OR PUNITIVE DAMAGES HOWEVER CAUSED AND REGARDLESS OF THE THEORY OF LIABILITY ARISING OUT OF THE USE OF OR INABILITY TO USE THE SOFTWARE EVEN IF LUDLUM OR ITS SUPPLIERS HAVE BEEN ADVISED OF THE POSSIBILITY OF SUCH.** 

**DAMAGES**. In no event shall Ludlum's or its suppliers' liability to Customer, whether in contract, tort (including negligence), or otherwise, exceed the price paid by Customer. The foregoing limitations shall apply even if the above-stated warranty fails of its essential purpose. **SOME STATES DO NOT ALLOW LIMITATION OR EXCLUSION OF LIABILITY FOR CONSEQUENTIAL OR INCIDENTAL DAMAGES**.

The above warranty DOES NOT apply to any beta software, any software made available for testing or demonstration purposes, any temporary software modules or any software for which Ludlum does not receive a license fee. All such software products are provided AS IS without any warranty whatsoever.

This License is effective until terminated. Customer may terminate this License at any time by destroying all copies of Software including any documentation. This License will terminate immediately without notice from Ludlum if Customer fails to comply with any provision of this License. Upon termination, Customer must destroy all copies of Software.

Software, including technical data, is subject to U.S. export control laws, including the U.S. Export Administration Act and its associated regulations, and may be subject to export or import regulations in other countries. Customer agrees to comply strictly with all such regulations and acknowledges that it has the responsibility to obtain licenses to export, re-export, or import Software.

This License shall be governed by and construed in accordance with the laws of the State of Texas, United States of America, as if performed wholly within the state and without giving effect to the principles of conflict of law. If any portion hereof is found to be void or unenforceable, the remaining provisions of this License shall remain in full force and effect. This License constitutes the entire License between the parties with respect to the use of the Software.

Restricted Rights - Ludlum's software is provided to non-DOD agencies with RESTRICTED RIGHTS and its supporting documentation is provided with LIMITED RIGHTS. Use, duplication, or disclosure by the Government is subject to the restrictions as set forth in subparagraph "C" of the Commercial Computer Software - Restricted Rights clause at FAR 52.227-19. In the event the sale is to a DOD agency, the government's rights in software, supporting documentation, and technical data are governed by the restrictions in the Technical Data Commercial Items clause at DFARS 252.227-7015 and DFARS 227.7202. Manufacturer is Ludlum Measurements, Inc. 501 Oak Street Sweetwater, Texas 79556.

# **Getting Started**

The LMI Lumic Data Logger Software can be run on a desktop computer or in a virtual machine.

# **Minimum Requirements**

- **Supported Operating Systems**: Windows 7 32‐bit and higher
- Computer with Intel or compatible 1 GHz or faster processor (2 GHz or faster is recommended)
- Minimum of 256 MB of RAM (1 GB or more is recommended)
- 1 GB of free hard disk space
- .Net Frameworks 4.5 or greater

# **Installation**

To install the LMI Lumic Data Logger Software, run the installer MSI from the installation CD and follow the on‐screen prompts.

The default installation location on 64-bit machines is: "C:\Program Files (x86)\ Ludlum Measurements, Inc\Ludlum Lumic Data Logger.

On 32‐bit machines, the default location is: "C:\Program Files\ Ludlum Measurements, Inc\Ludlum Lumic Data Logger.

# **Connect to a Device**

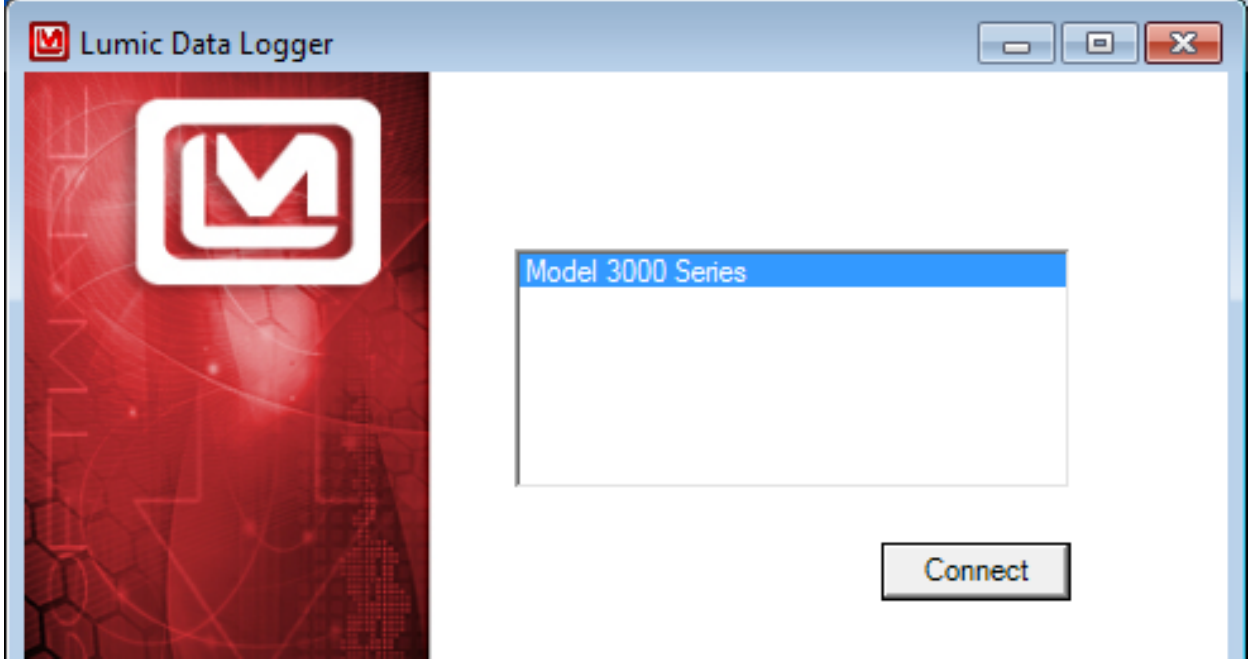

The Connect screen allows the user to connect an instrument to the program.

The user connects a Device to the program by selecting the Device's name from the list and clicking the "Connect" button.

# **Main Screen**

When a particular instrument is chosen (in the previous step), a loading bar is shown while all the instrument's parameters are loaded into the computer. Once the loading bar completes, you will be taken to the instrument main window. In this screen there are five main features.

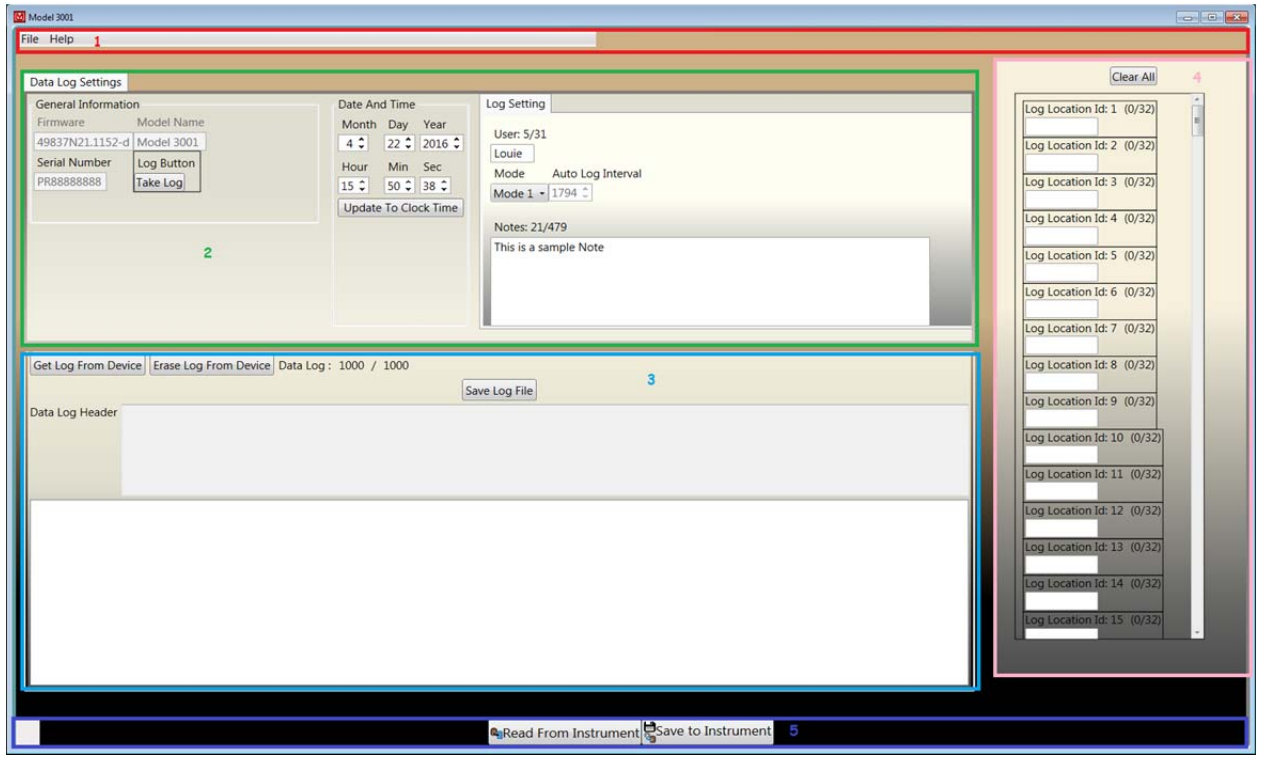

- The Main Toolbar #1
- Data Log Settings #2
- Data Log #3
- Location Toolbar #4
- The Taskbar #5

# **The Main Tool Bar**

The main tool bar consists of two menu choices – "File" and "Help." Clicking on a menu item will expand the menu, showing all options contained within.

### **File**

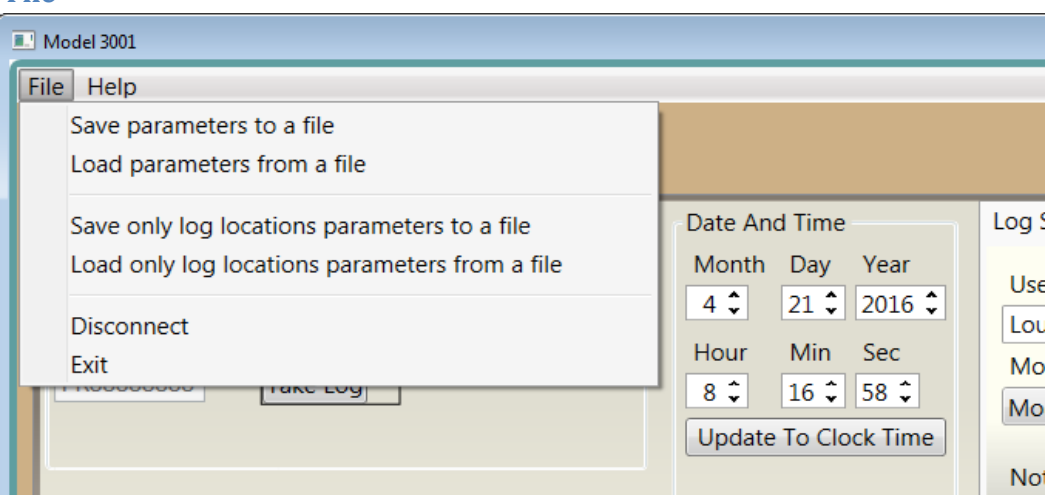

The "File" menu contains seven options to select from:

- Save parameters to a file
- Load parameters from a file
- Save only log locations parameters to a file
- Load only log locations parameters from a file
- Disconnect
- Exit

### *Save Parameters to a File and Save Only Log Locations Parameters to a File*

This option allows you to save your current Data log settings and/or Location IDs settings to a "csv" (Comma Separated Value) file.

The saved files can later be loaded back onto your instrument by clicking the "Load Parameters from a File" or "Load Only Log Locations from a File" menu option.

By clicking on the "Save Parameters to a File" option, the software will open up a Dialog window.

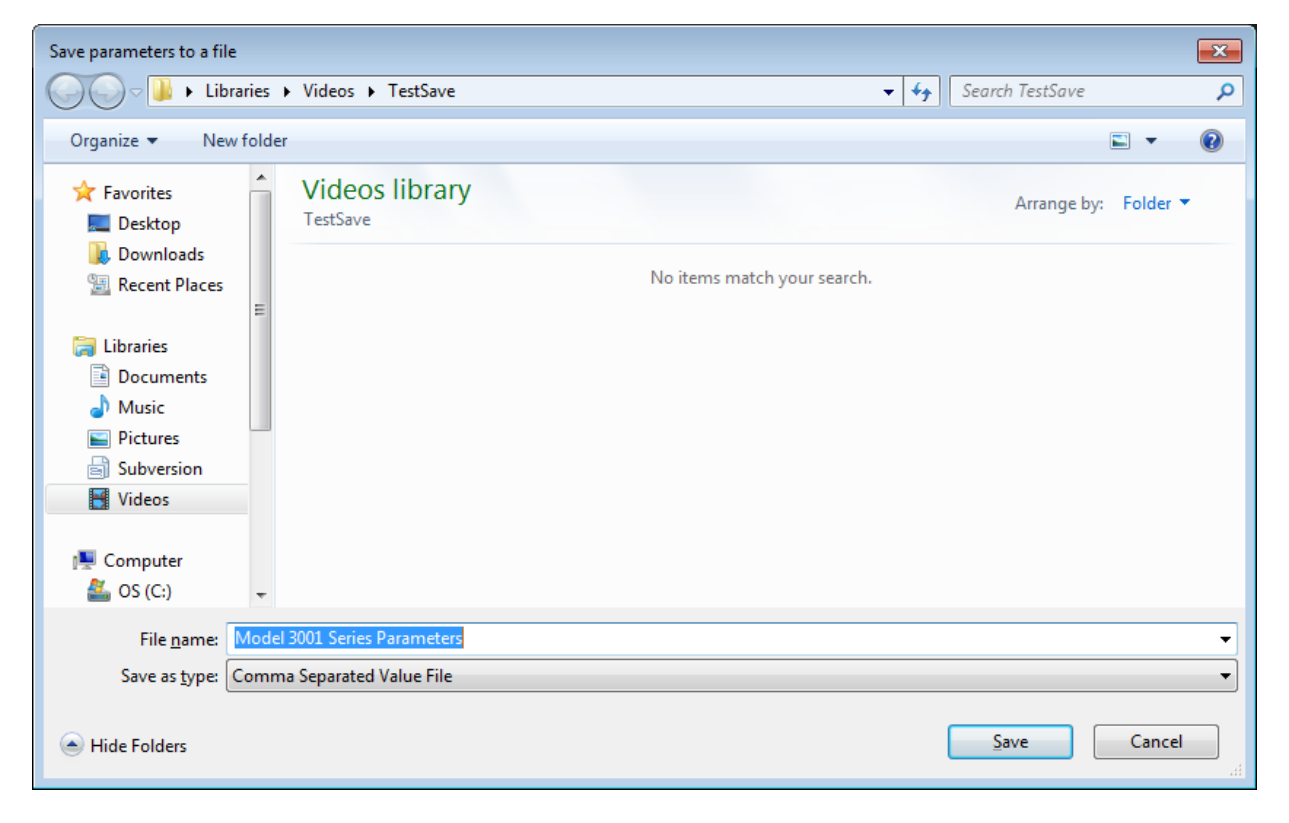

You may then enter your own name for the file and choose the destination to save the software. Once the Save button is clicked, your data log parameters will be saved to the location you chose, or by default to the location you last saved a file.

### *Load Parameters from a File and Load Only Log Locations from a File*

This option allows you to load the log settings from a "csv" file or a "yaml, yml" file.

### **Note: If you are loading locations, a third file type is accepted – "txt" (Text) file.**

Make sure you only use csv files that have previous instruments' data contained. Otherwise, this option will not load any parameters.

By clicking on the "Load Parameters from a File" or the "Load Only Log Locations from a File "options, the software will open up a Dialog window.

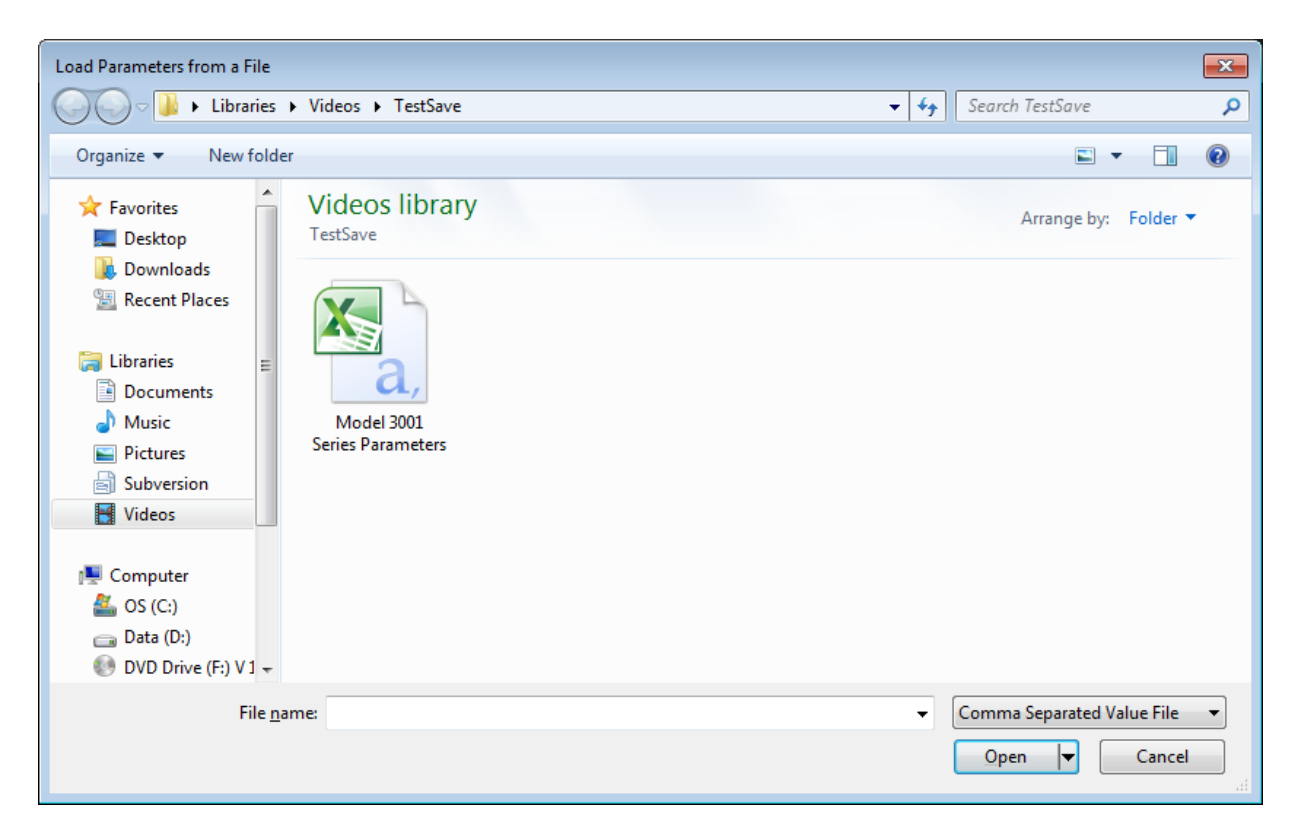

This will show previously saved csv files. Please select a csv that was made by the Data log software. Once a csv file is highlighted, click the Open button in the bottom, right corner to load parameters from the file back to the instrument. This will automatically load all data from the Save file into the instrument. If the Save file was edited and some values went beyond bounds, it will reject only the outof‐bound settings.

### *Disconnect*

This option disconnects you from the current device and takes you back to the Instrument Connection screen.

### *Exit*

This option ends the software and closes all connections.

Note: If the user has not saved any changes when disconnecting or exiting, the program will ask the **user if the changes are to be saved to the instrument .**

### **Help**

Help contains a link to the most current manual. Also in the Help drop-down selection is "About This Software". When selected, the software version number will be displayed.

# **Taskbar**

The Taskbar is not a true screen, in and of itself, but appears at the bottom of the Main screen once the user has connected to an instrument.

The user can write any changes to the device at any time by clicking the "Save to Instrument" button.

The user can read data log parameters from the device at any time by clicking the "Read from Instrument" button.

# **Data Log**

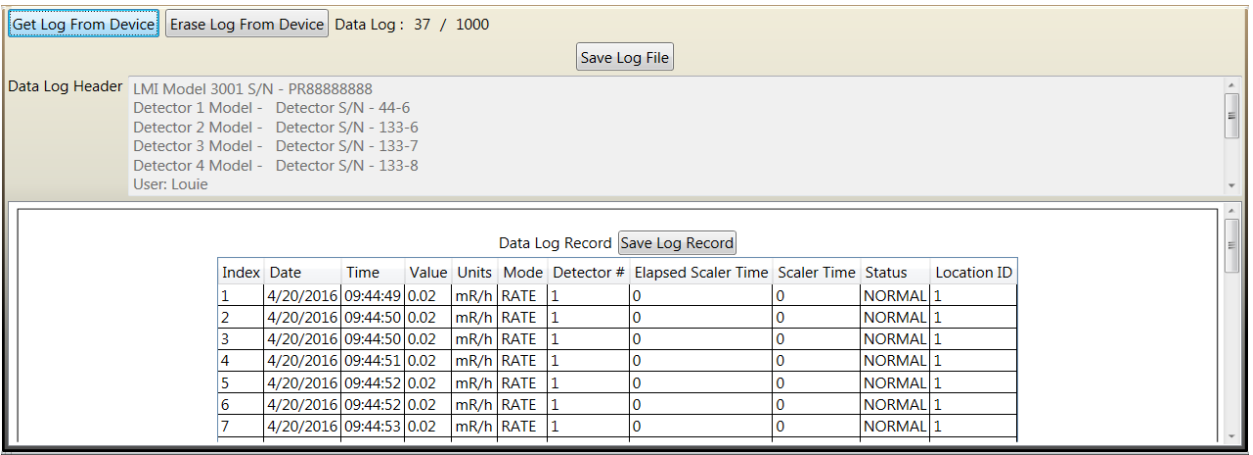

The Data Log screen displays any currently loaded Data Log records and allows the user to save said records to the computer.

The user can load the Data Log from the currently connected device by clicking the "Get Log from Device" button.

The Data Log screen displays the current header information of the log in the Data Log Header text box and all of the current Data Log Record Groups and their records in the Records list.

### **Note: Most devices will only have a single record group.**

Users can erase all current Data Log Records from the device by clicking the "Erase Data Log Records in Device."

Once a Data Log is loaded into the program, the user can save that Data Log as a text file to the computer using the "Save Log File" button. This action saves everything, including the Header.

Once a Data Log is loaded into the program, the user can save each record group as a csv file using the "Save Log Record" button. This action saves records only.

# **Data Log Settings**

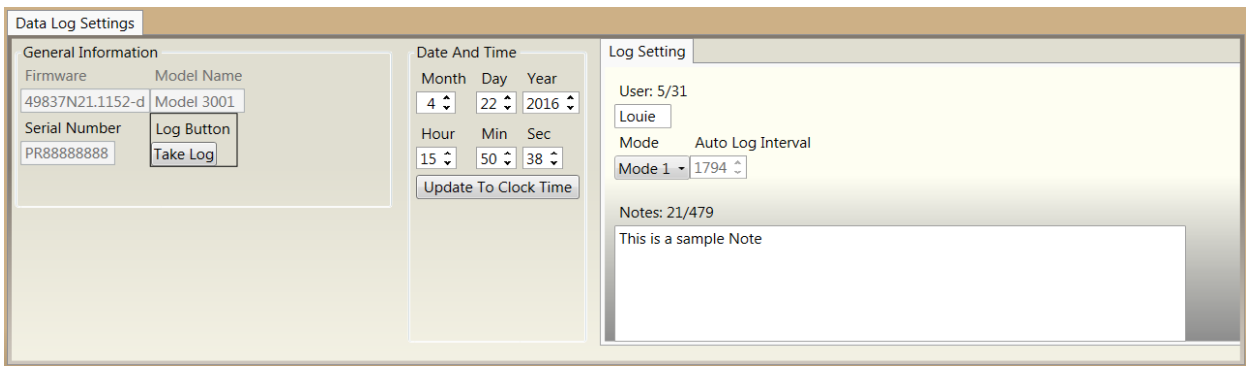

The Data Log Settings screen displays the currently known Data Log Settings of the connected device. The Data Log Settings will be displayed when the user clicks the "Read from Instrument" button on the Status Bar.

The following settings are displayed on this screen:

- Date and Time
- User
- Current Location Mode
- Current Data Log Notes

The user can directly edit the displayed Real Time Clock by clicking in each of the date and time fields and manually adjusting them, or selecting the "Update To Clock Time" will change the instrument's time and date to match the computer's time and date settings..

The user can change the device's user by entering the desired new alpha and/or numeric text into the Device User field.

The user can change the current Locations Mode by selecting the desired mode from the drop-down list.

The user can change the current Data Log Notes by entering the desired alpha and/or numeric text into the Data Log Notes field.

### **Note: To save changes to the Instrument, click "Save to Instrument."**

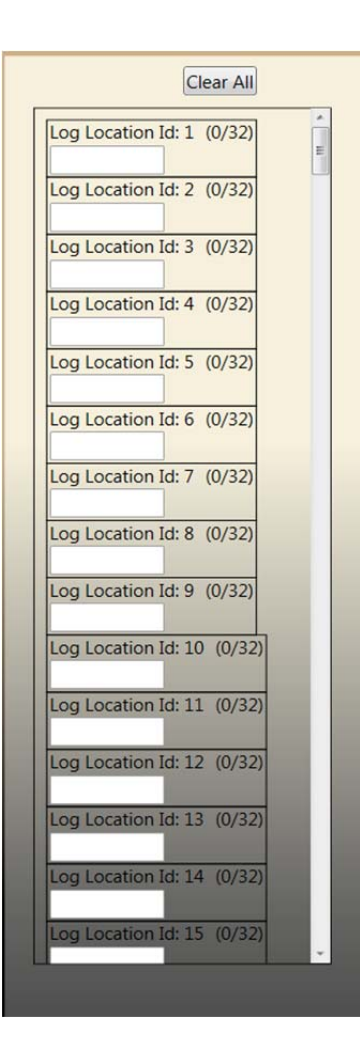

### **Locations**

A user can clear all of the displayed Location IDs by clicking the "Clear All" button.

The user can change the current Location IDs by entering the desired alpha and/or numeric text into the Location Id field.

**Note: To save changes to the Instrument, click "Save to Instrument."**

# **User Guide**

This is a general guide on how to use this software.

# **General User Scenarios**

These are the simple tasks that all users will need to be able to do in order to use this program. Launch the LMI Lumic Data Logger Software.

### *From the Desktop (Windows 7 or 8)*

1. Double‐click on the icon.

### *From the Start Menu (Windows 7)*

- 1. Open the Start Menu.
- 2. Click All Programs.
- 3. Click the folder named "Ludlum Measurements, Inc."
- 4. Click the folder named "Ludlum Lumic Data Logger."
- 5. Click the "Ludlum Lumic Data Logger" icon.

### *From the Start Menu (Windows 8)*

- 1. Open the Start Menu.
- 2. Type "Ludlum."
- 3. Click "Ludlum Lumic Data Logger" in the search results area.
	- a. For quick access, right-click the "Ludlum Lumic Data Logger" icon in the search results and click "Pin to Start Menu" from the context menu.

### **Connect to a Device**

- 1. Launch the LMI Lumic Data Logger Software.
- 2. Log in.
- 3. If you have not already done so, connect the device to the computer.
- 4. Click the name of the product in the list of connected devices in the Connect to Device screen.
- 5. Click the "Connect" button.

# **Troubleshooting**

### **Missing .Net Framework**

DotNet Framework comes with most standard Windows desktops. However, if for some reason while installing or after installation you are still missing .NetFramework, please go to MSDN and download 4.5 Framework for your machine.

### **No Devices Showing Up**

1. Check to make sure everything is properly connected.

- 2. If that is correct, check to see if Microsoft Windows is still installing the drivers for the instrument. This may take a few moments. (If you have multiple new instruments on a daily basis, FAQ question, "Calibration on different devices," may speed this up.)
- 3. Make sure the instrument is on, and if it is, try turning it off and then on again.
- 4. Change USB cable.
- 5. Check USB driver. Sometimes while installing the driver you may run into an issue, i.e. power shuts off, instrument unplugged, Windows update, etc. This may cause your driver to become corrupt, and the instrument will no longer show in Lumic. To check for this issue, follow these steps.
	- a. Unplug all other instruments. Plug in and turn on the instrument.
	- b. Open "Device Manager."
	- *c.* Expand the Human Interface Devices drop‐down menu*. If you can see your instrument's family name, i.e. Model 3000, Model 30, under the Human Interface Device Section, then Issue 5 is the cause. If you cannot, please call Ludlum Measurements.*
	- d. Right‐click on appropriate family name Instrument and select uninstall.
	- e. Let Windows uninstall the driver
	- f. Disconnect the instrument.
	- g. Reconnect the instrument.
	- h. Windows should auto-reinstall the Instrument.
	- i. When Windows shows the driver has been installed successfully, re-open Lumic and see if menu is still empty.

If none of the above solves your issue, please feel free to call Ludlum Measurements.

### **Calibration on Different Devices**

If your computer is running Windows 7 or higher, when a new device is connected to your computer, Windows may spend up to 15 minutes searching for the drivers through Windows update. This is unnecessary and time consuming if you are plugging in different new instruments. In order to avoid this, change some system settings on handling drivers. (See the following steps.)

#### **Windows 7**

Click Start, right‐click "Computer," and choose Properties.

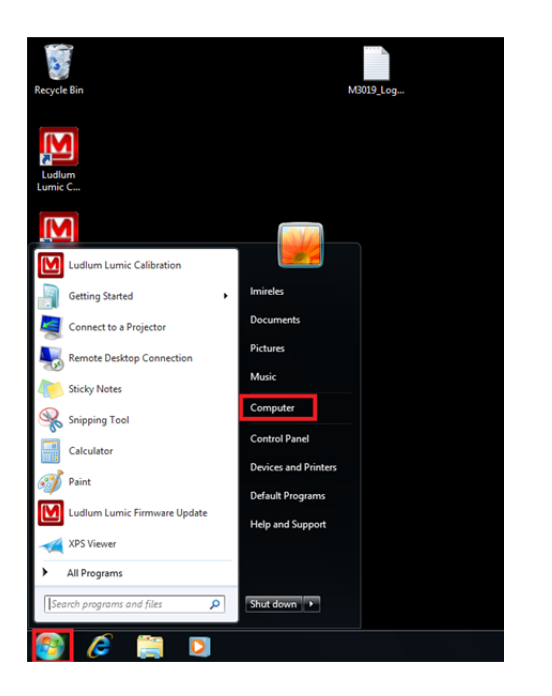

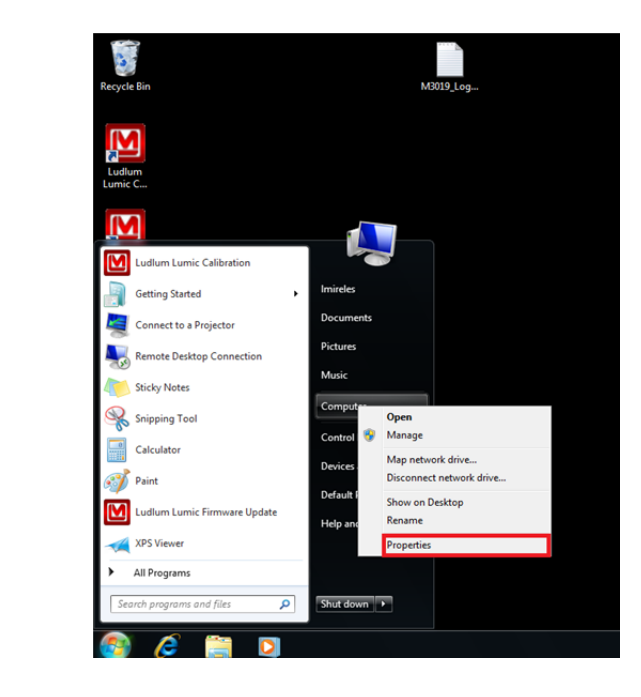

• In the System window, click Advanced System Settings.

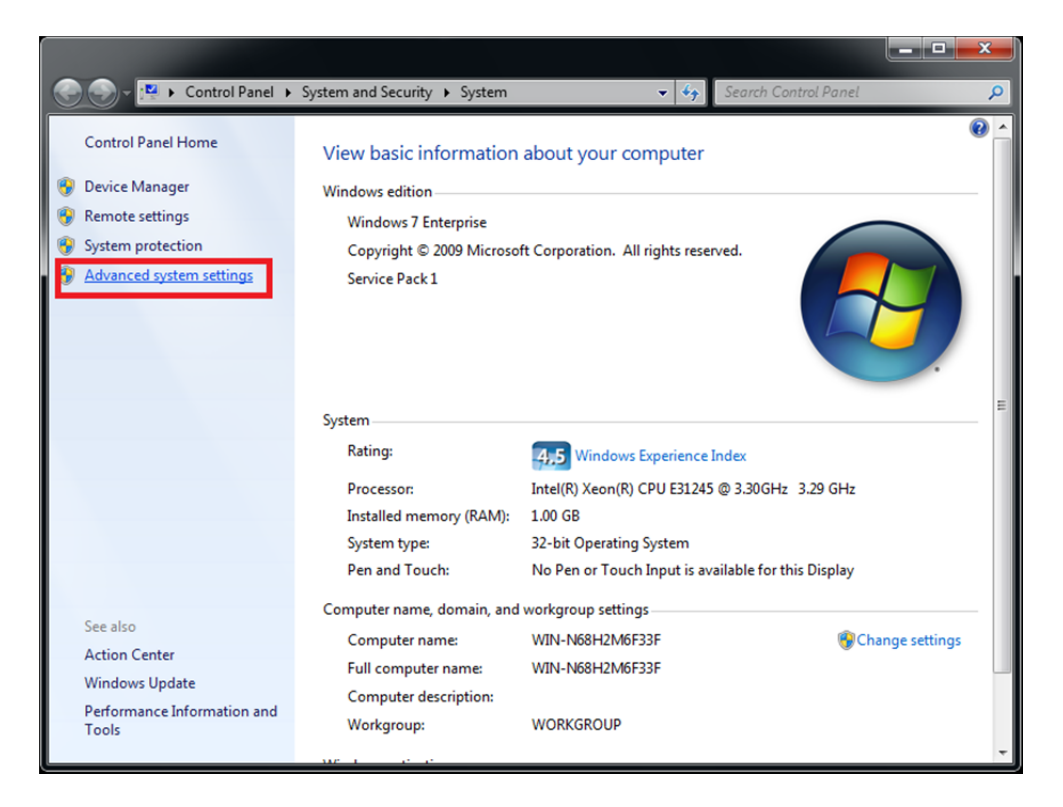

 On the System Properties dialog box, click the Hardware tab, and then click "Device Installation Settings."

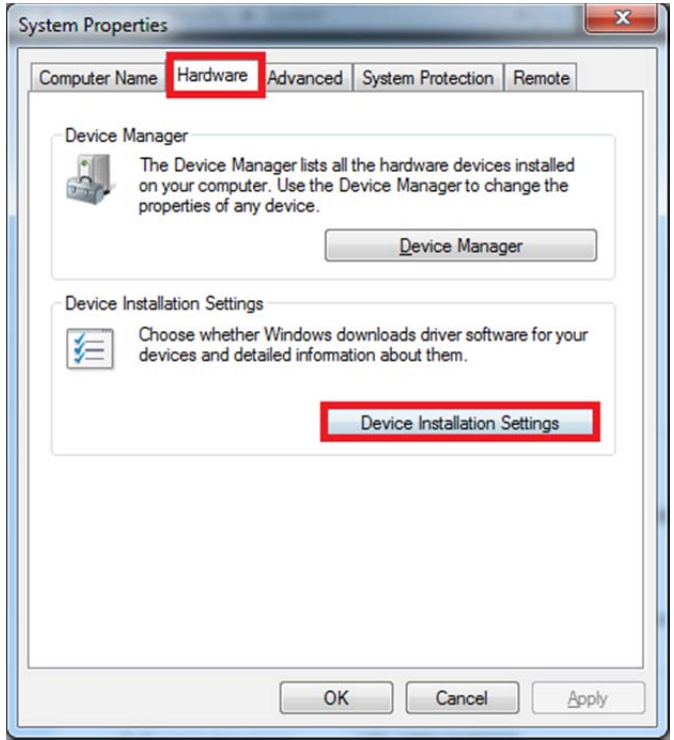

 Then select "Install driver software from Windows Update if it is not found on my computer" or "Never install driver software from Windows Update."

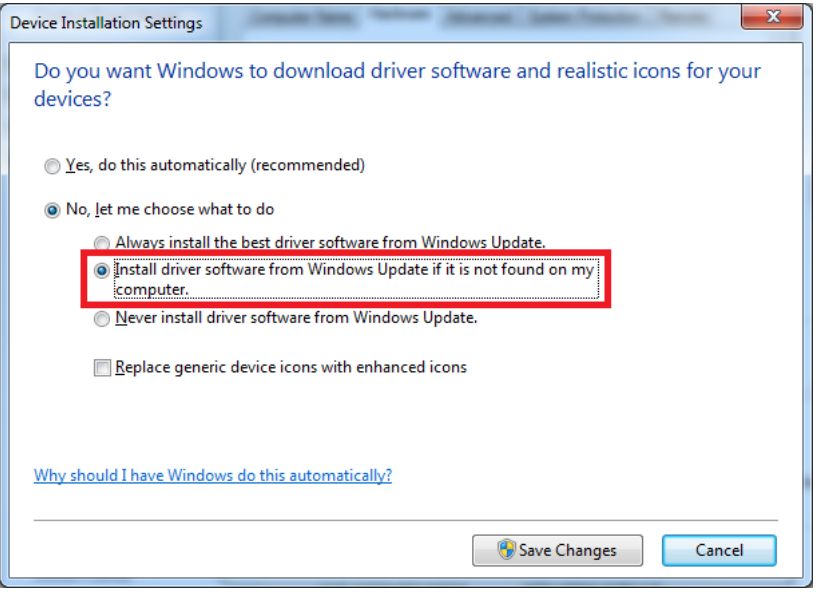

### **Windows 8 and 10**

Unfortunately for Windows 8 (and higher), you only get the choice of using Windows Update always or never.

 Search for "Change device installation settings" in the Windows 8 Start menu and select "change device installation settings."

Windows 8

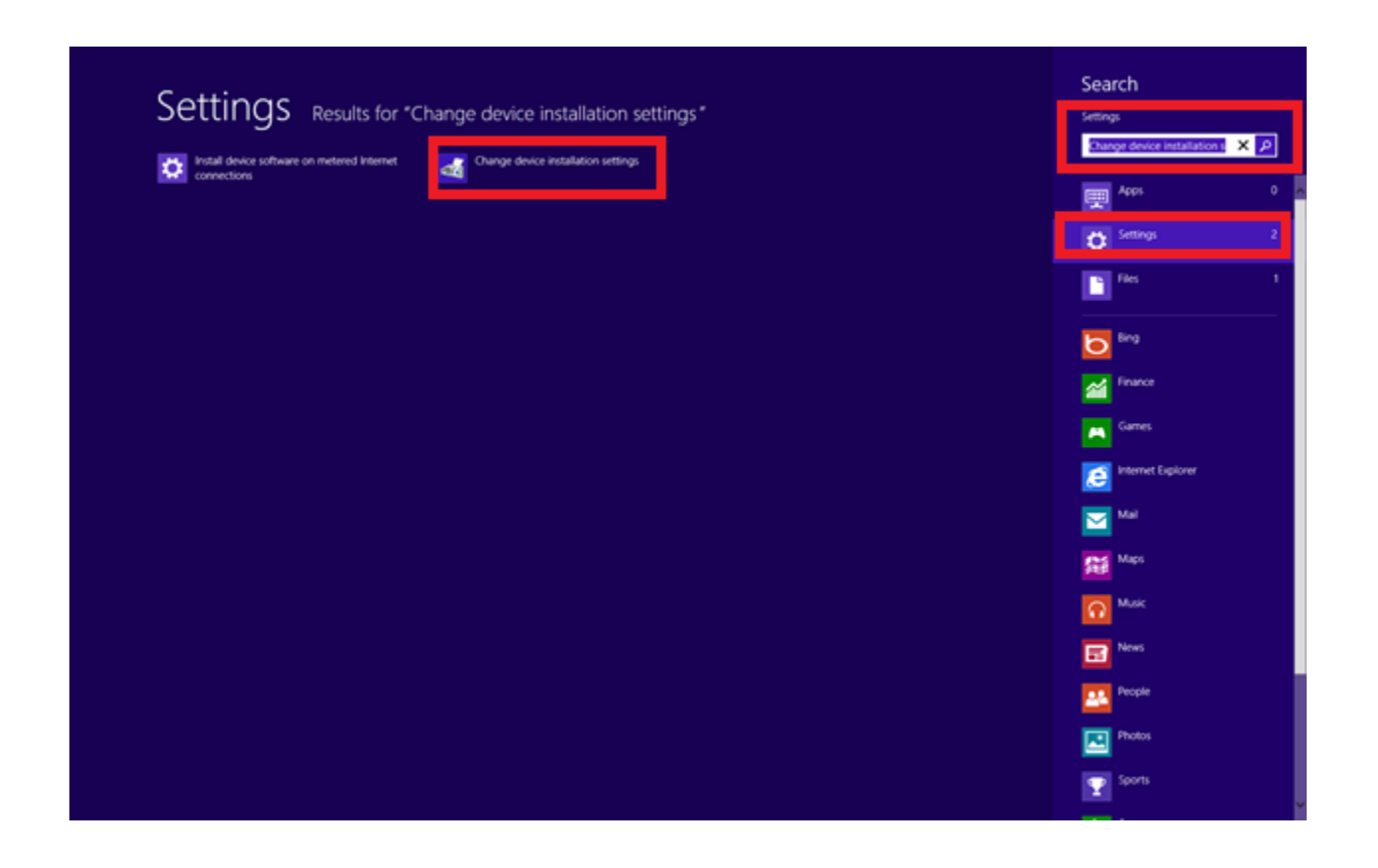

#### Windows 10

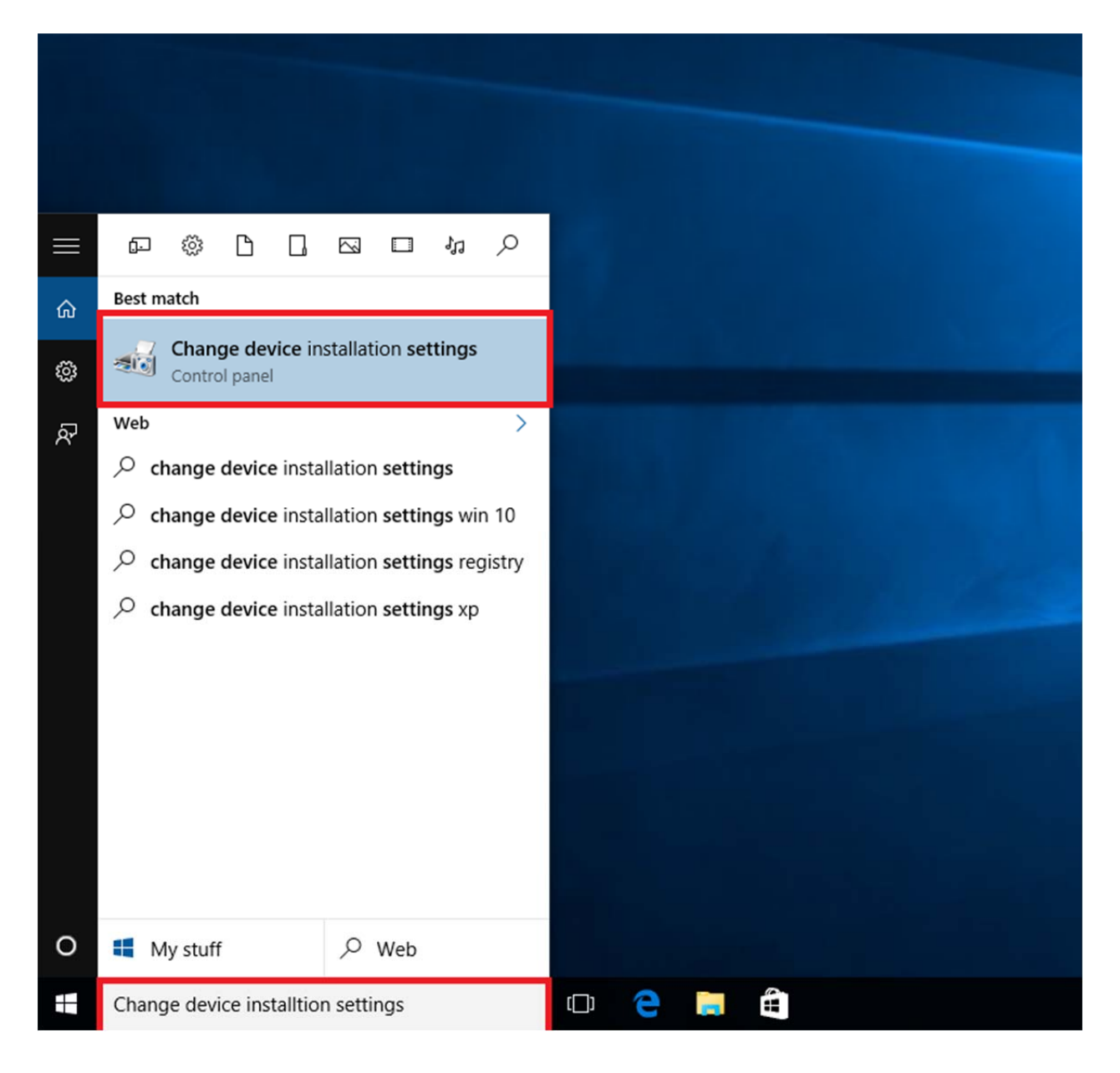

 In answer to the question "do you want Windows to download driver software" choose "no, let me choose what to do," then select "never" and save changes.

**Note: This is dangerous. Some drivers may not install from other companies without this option. This is not recommended.**

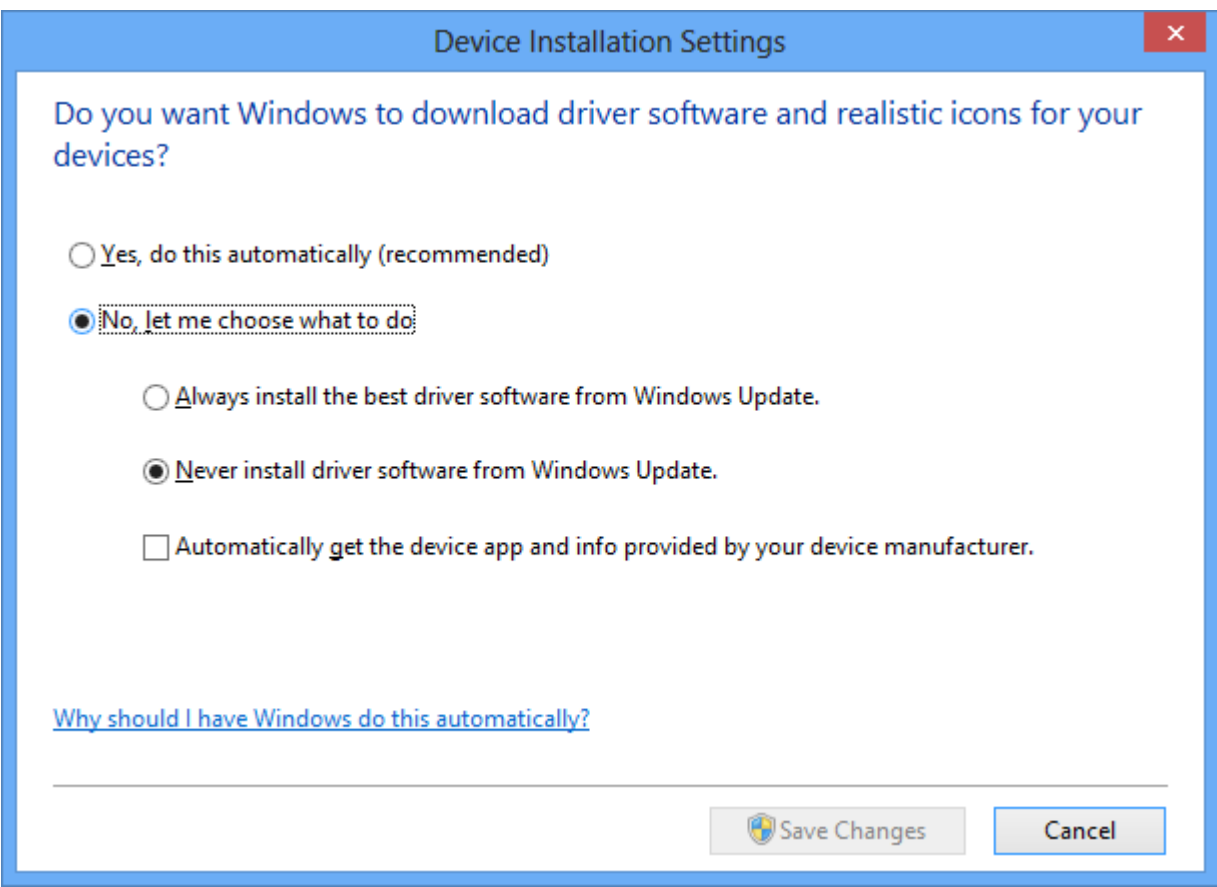

# **Instrument Addendum**

# **For the Model 3000 Series Instruments**

The user can change the current Locations Mode by selecting the desired mode from the drop‐down list.

There are currently 3 common modes for most devices.

### **Note: Older firmware many only have two.**

# **Note: Please refer to your instrument's manual.**

- 1. Manual
- 2. Manual (with selectable locations)
- 3. Auto (Continuous logging mode)